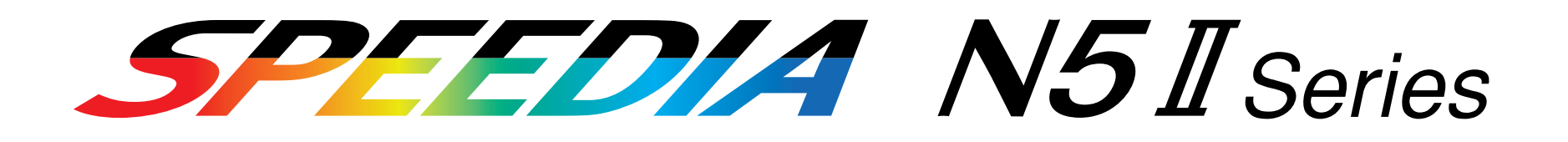

# リファレンスマニュアル

プリンタの操作パネルで設定できる各種機能について記載されています。

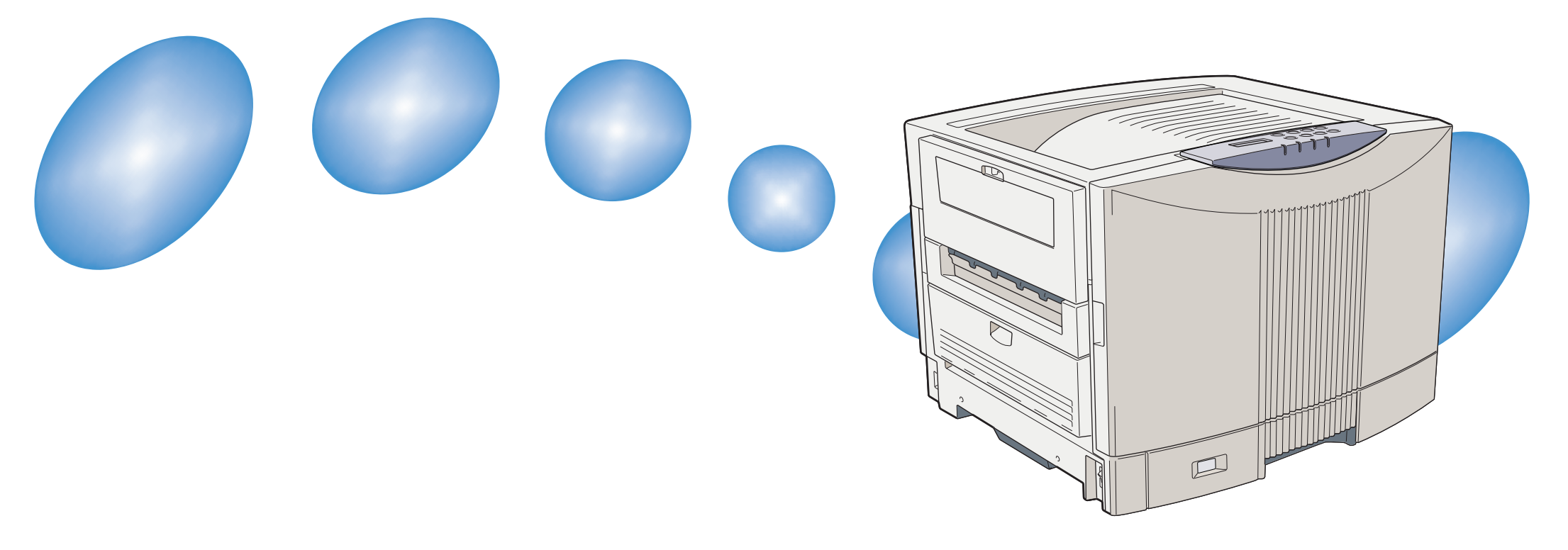

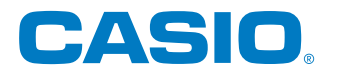

T-671P-3AMA0209-B 2002年9月19日 第2版発行

# 目次

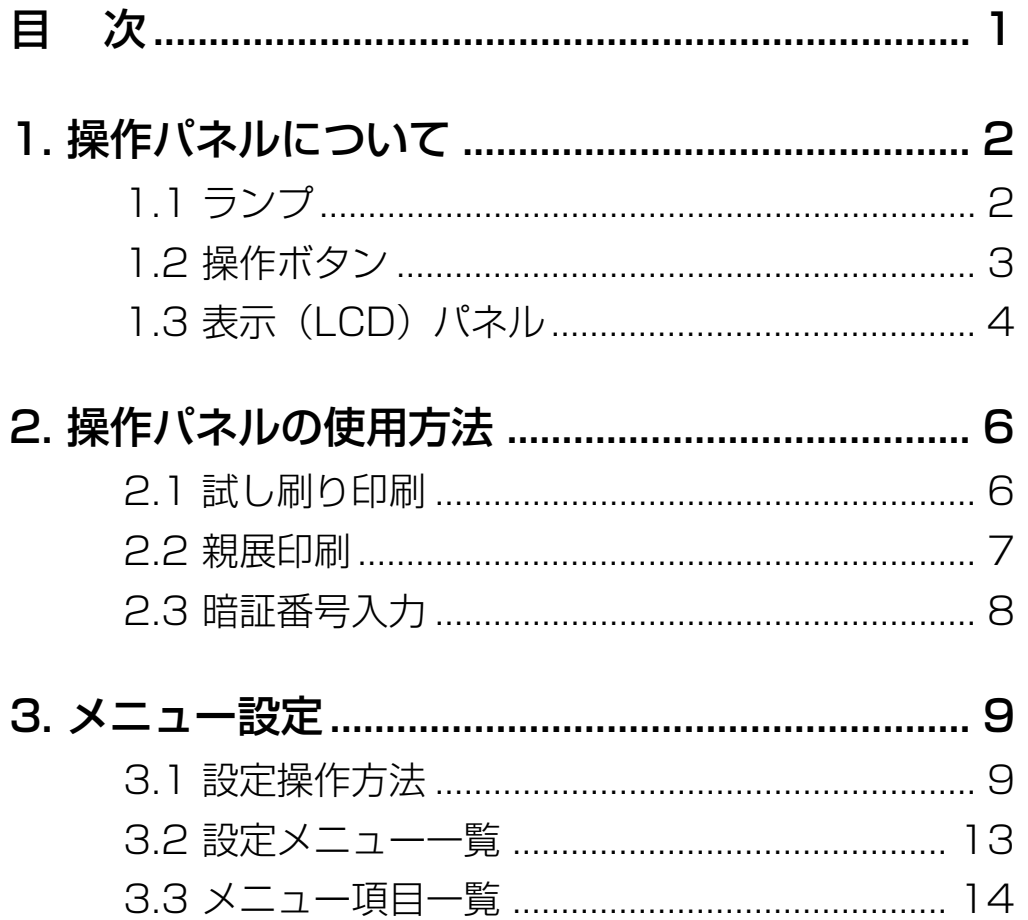

ш

## <span id="page-2-0"></span>**1. 操作パネルについて**

## 1.1 ランプ

■プリンタの状態をランプの点灯/点滅/消灯で表示します。

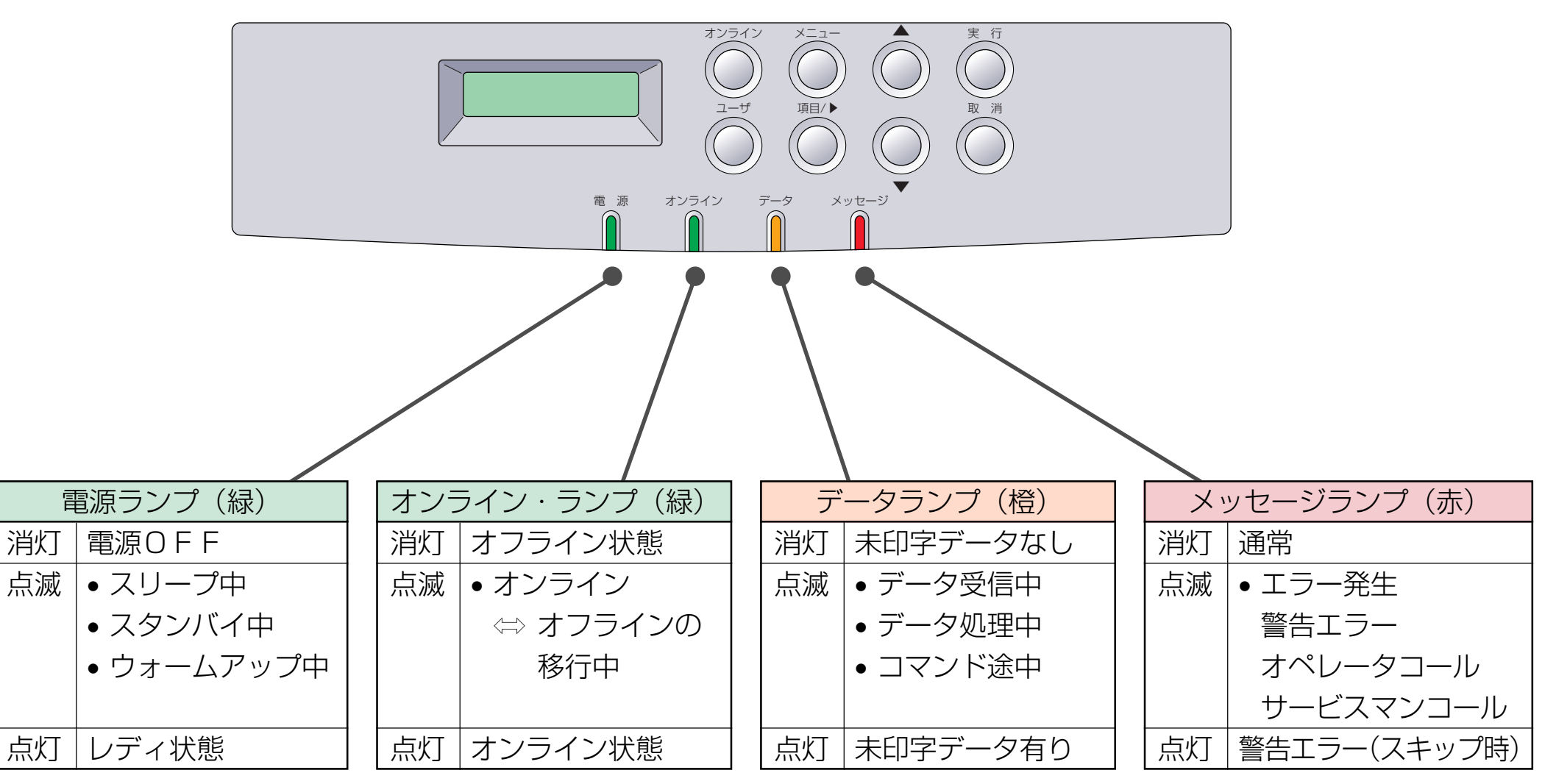

## 1. 操作パネルについて

<span id="page-3-0"></span>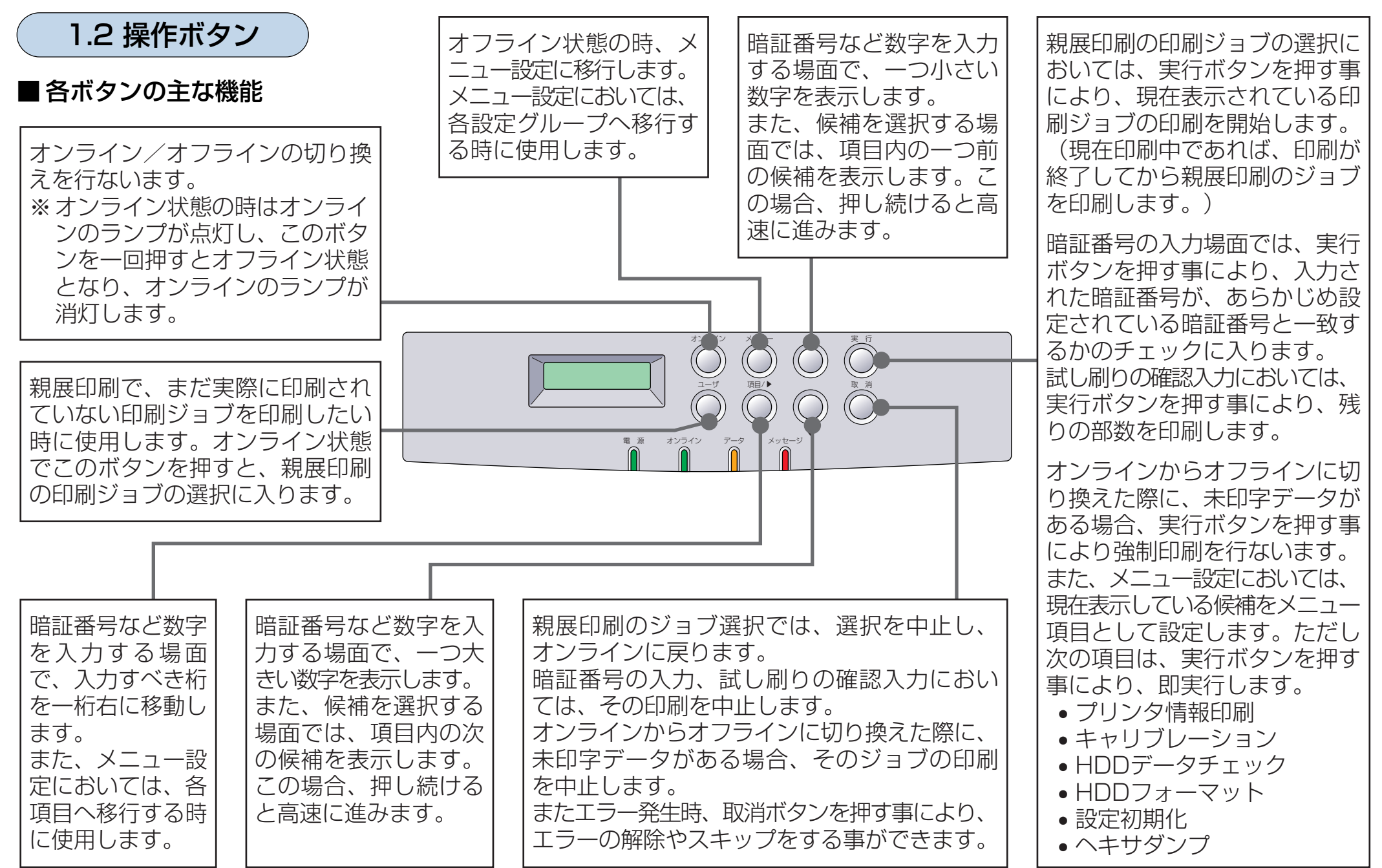

## <span id="page-4-0"></span>1.3 表示 (LCD) パネル

#### ■ オンライン状態のパネル表示

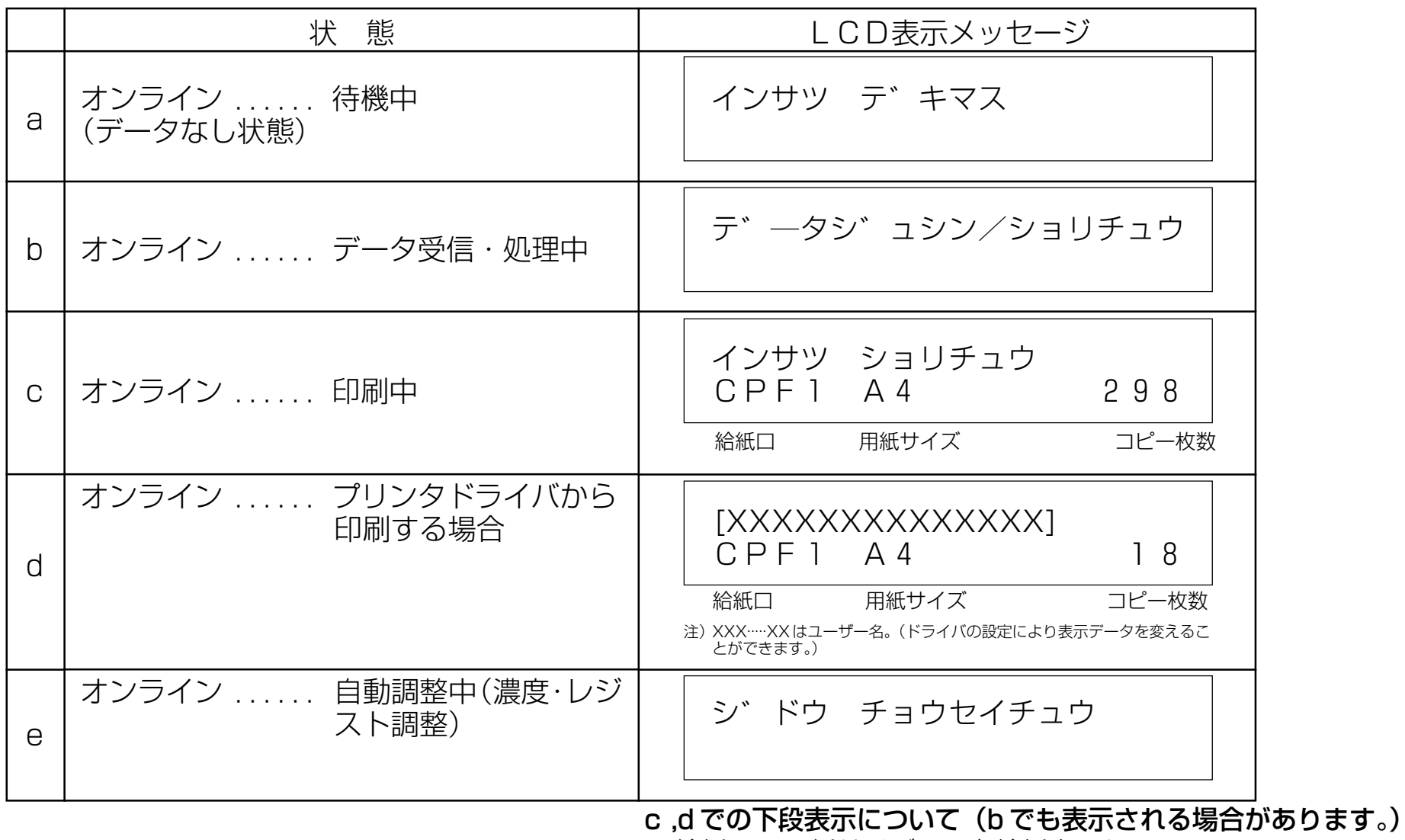

給紙口 , 用紙サイズは現在給紙中のもの。

コピー枚数は現在作成中の画像に対してのもの。

■ 従来互換表示(N4、N4-612 シリーズと同じ表示で、プリンタの状態を確認できます。) オンライン状態のパネル表示中(4ページ表のa~d)に メニュー 、 頂目/▶ 、 ▼ 、 ▲ 、 実行 、 取消 のいずれかのボタンが押 された場合、ボタンを押している間、下記表示に切り換わります。

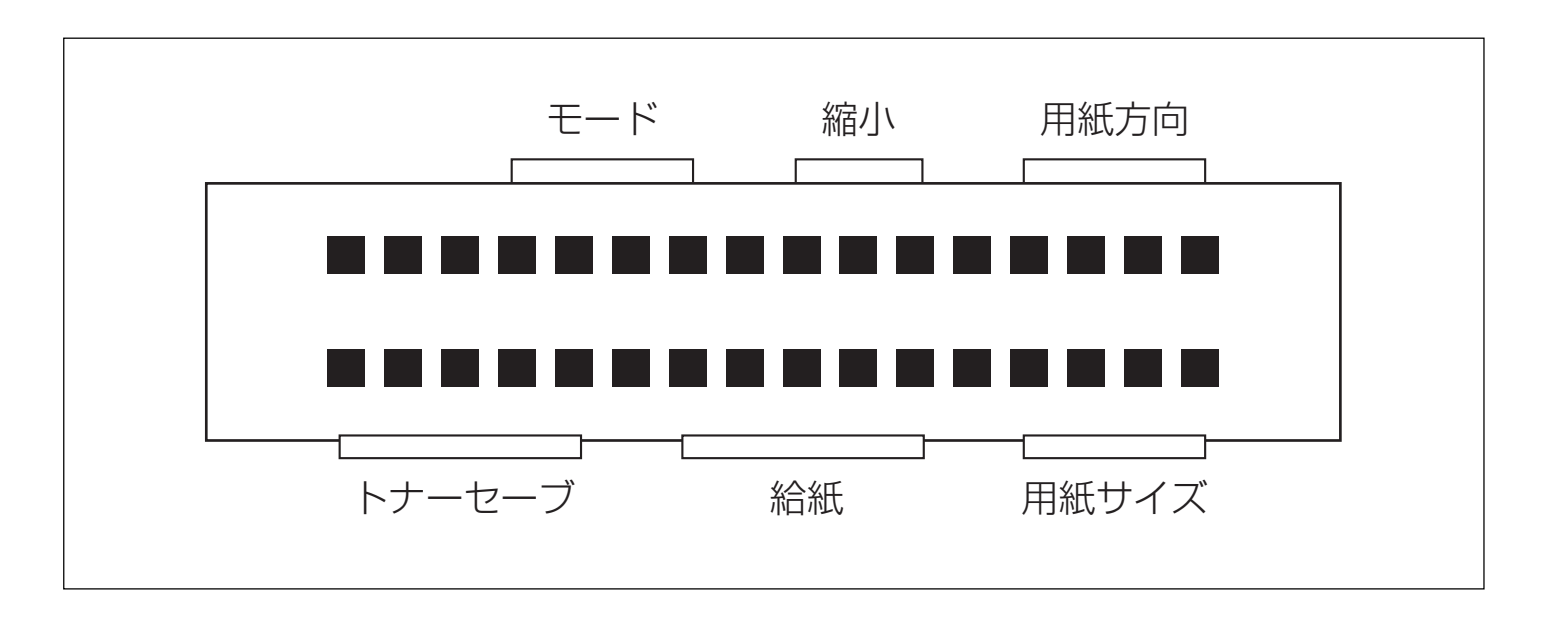

- モード 実在設定されているエミュレーション
- 縮小 :現在設定されている縮小率(100%時は表示されない)
- 用紙方向 :現在設定されている用紙方向
- トナーセーブ :現在設定されているトナーセーブレベル(ノーマル時は表示されない)
- 給紙 :現在設定されている給紙口
- 用紙サイズ :現在設定されている用紙サイズ

## <span id="page-6-0"></span>**2. 操作パネルの使用方法**

プリンタドライバにて「試し刷り」や「親展印刷」を指定した場合、オペパネ操作が必要となります。

- 「部単位印刷」でかつ「試し刷り」を指定した場合、1部目を印刷した後、2部目以降を印刷するか否かをオペパネから指定 します。
- 「親展印刷」を指定した場合、すぐには印刷されず、後で操作パネルから印刷開始指示を行なって印刷を行ないます。 また、「暗証番号」を設定した場合は、操作パネルから暗証番号を入力して印刷を行ないます。

この章では、これらのオペパネ操作方法を説明します。

## 2.1 試し刷り印刷

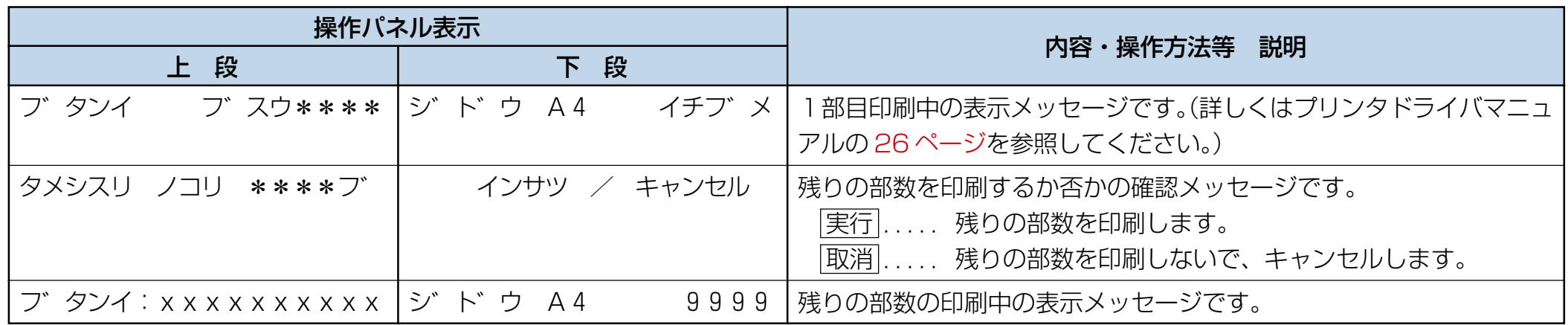

## <span id="page-7-0"></span>2.2 親展印刷

オンライン中に、 ユーザ ボタンを押すことにより、親展印刷にてハードディスクに保存されている印刷ジョブを選択し、印刷 することができます。

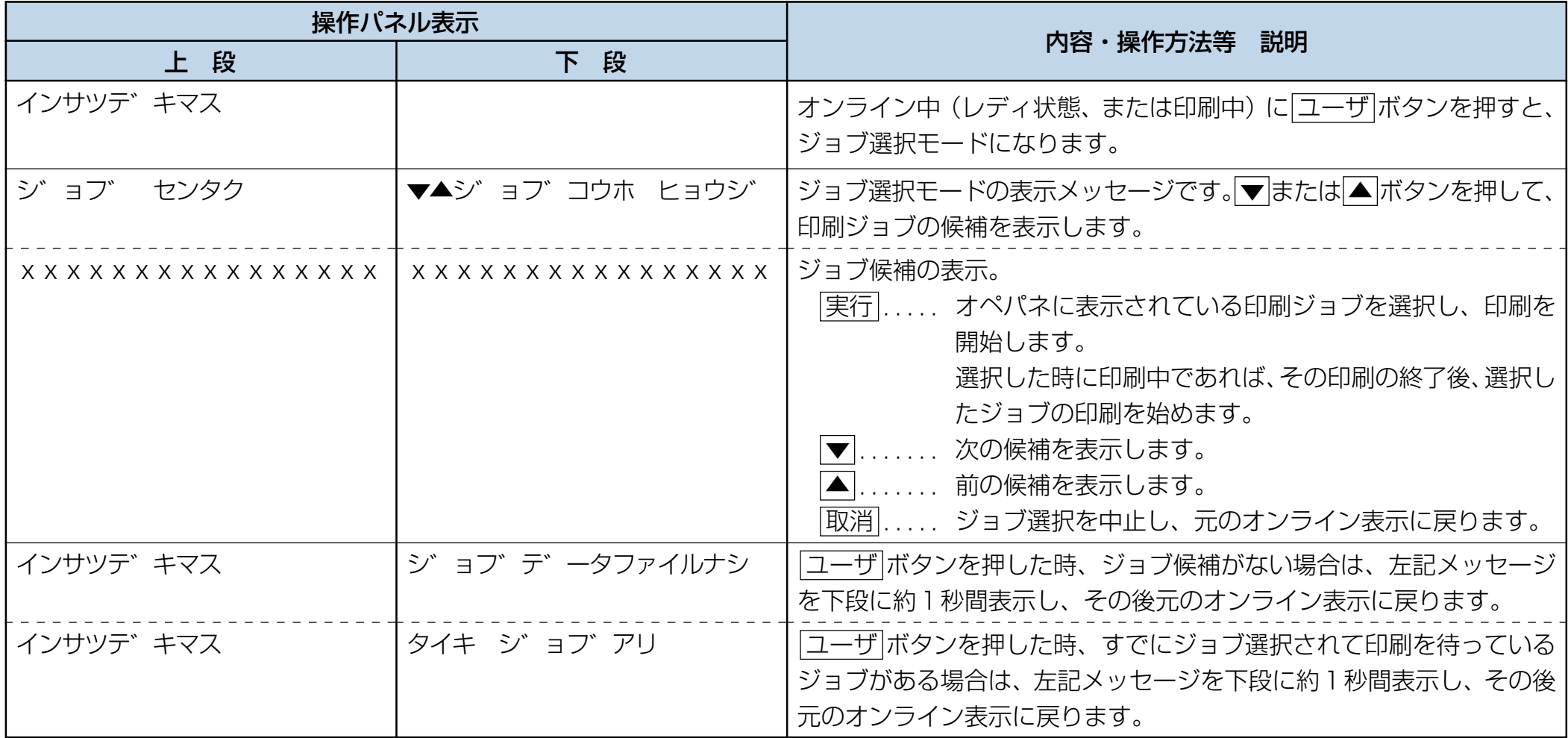

<span id="page-8-0"></span>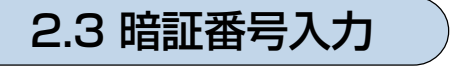

親展印刷のジョブを印刷開始した時、その印刷ジョブに暗証番号が付けられていた場合、暗証番号の入力を行なうと印刷を始めます。

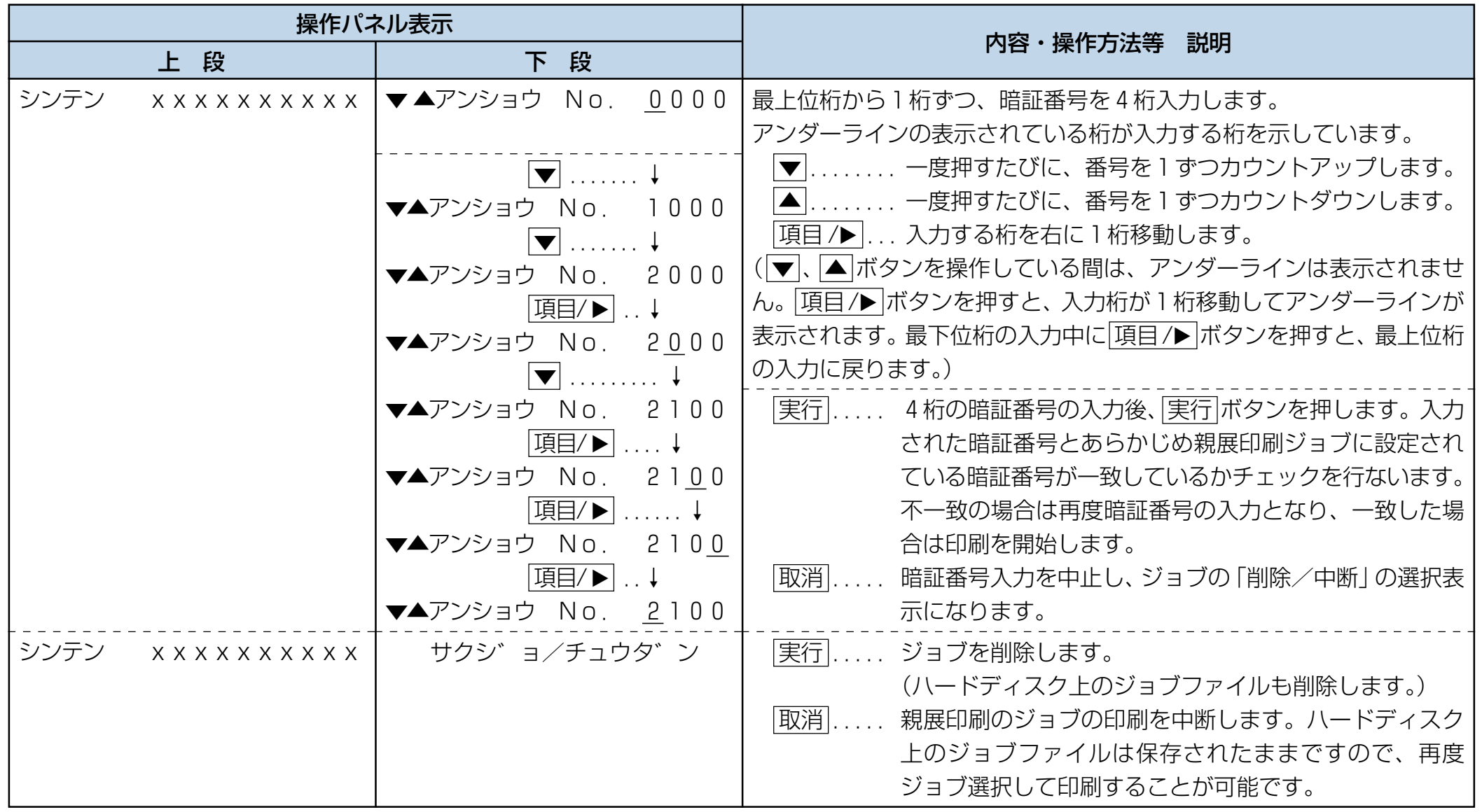

<span id="page-9-0"></span>**3. メニュー設定**

## 3.1 設定操作方法

#### i)設定を変更する方法

以下の手順のようにメニュー項目を メニュー ボタンで選び、その項目を 項目/ ボタンで表示させ、 ■ マボタンで希望の候 補に変更し、最後に 実行 ボタンで登録します。

#### メニュー項目の表示方法

|オンライン|ボタンを押してオフライン状態にし、次に|メニュー|ボタンを押すと、メニュー設定できる画面が操作パ ネル上に表示されます。

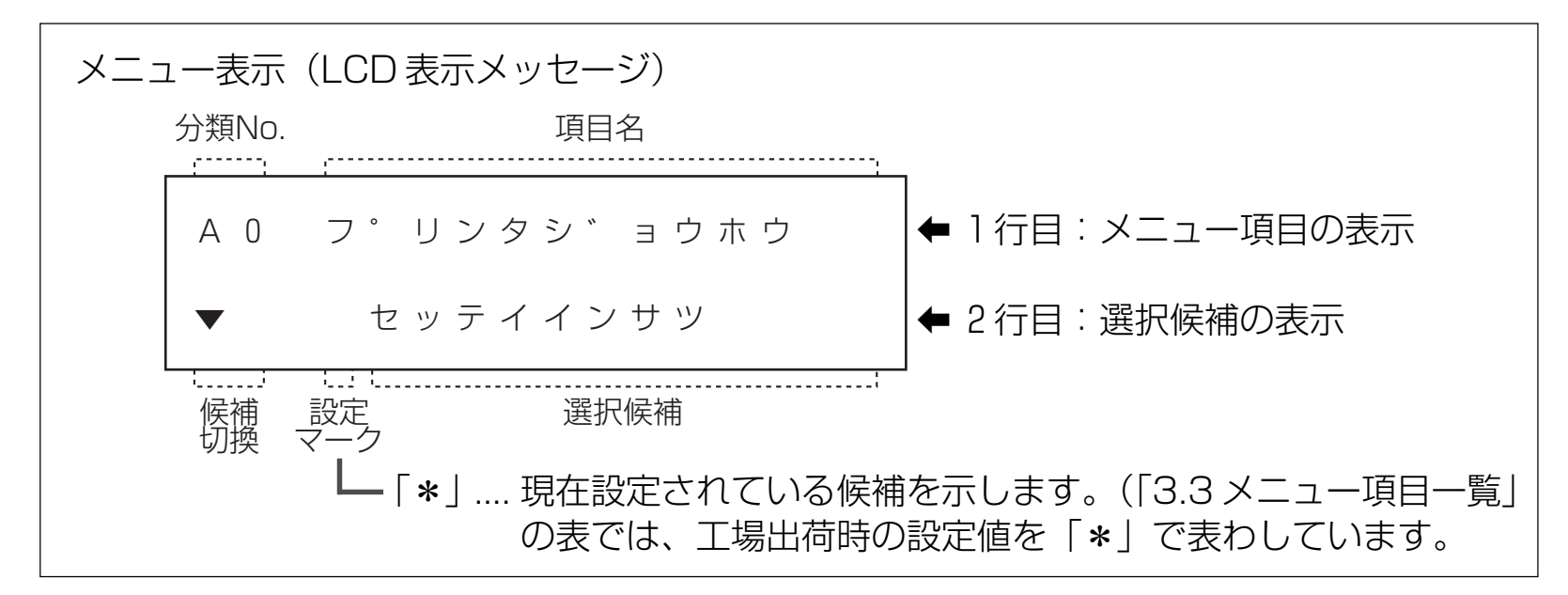

2 | メニュー ボタンを数回押して変更したい項目があるグループを選択します。 メニュー番号はAグループからLグループまであり、メニュー ボタンを押すごとに順番に表示されます。 3 阿目/▶ボタンを数回押してメニューグループ内から設定したい項目を選択します。 項目番号は「項目/▶ ボタンを押すごとにアップします。(例:C1→C1→C2····C<sub>1</sub>4)

#### 候補の選択方法

- ▲ボタン、もしくは▼ボタンを押して希望の候補を選びます。
- 5 実行ポタンを押して登録します。
- メニュー設定の終了方法(オンラインに戻る)
	- 6 オンライン ボタンでメニュー設定状態からオンライン状態に戻ります。

#### ■ 補足 ■

- 5 の 実行 ボタンを押すことにより候補が登録されます。候補を表示しただけでは登録されません。 実行 ボタンを押さずに、そのまま 6 の オンライン ボタンでオンライン状態に戻した場合も、候補は登録されませ  $h_{l_0}$
- 最後のオンライン状態へ戻る( 6) 前に、3 に戻って同じグループの別の項目の候補を登録することができます。 また、2 に戻って続けて他のメニューグループの項目の候補を登録することもできます。

全ての設定を終えたら 6 を実行してください。

(例)省電力モードに入るまでの時間を20分に設定する。

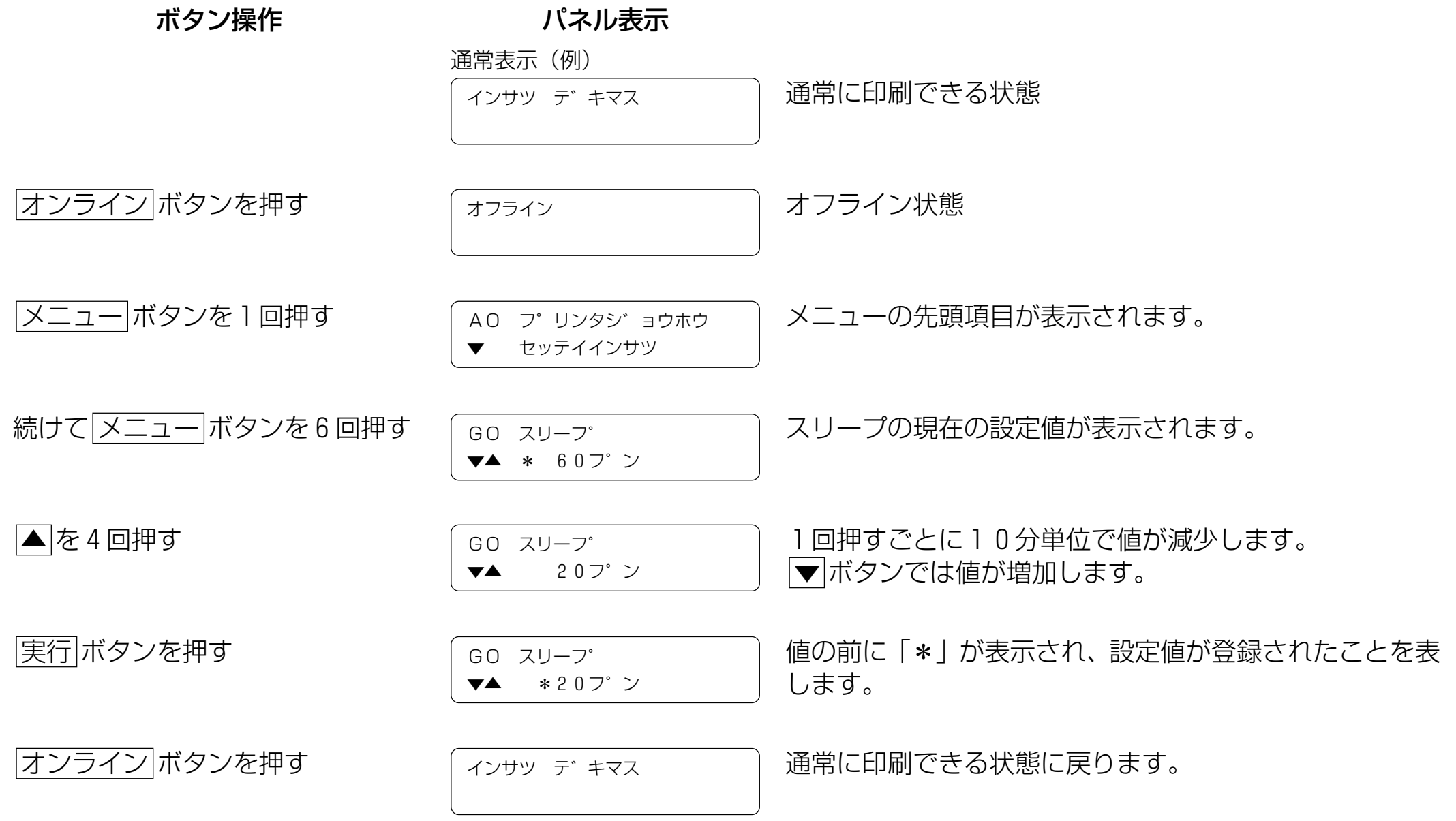

#### ii)設定値を確認する

プリンタ情報印刷を行なって、希望どおりの設定がされていることを確認してください。

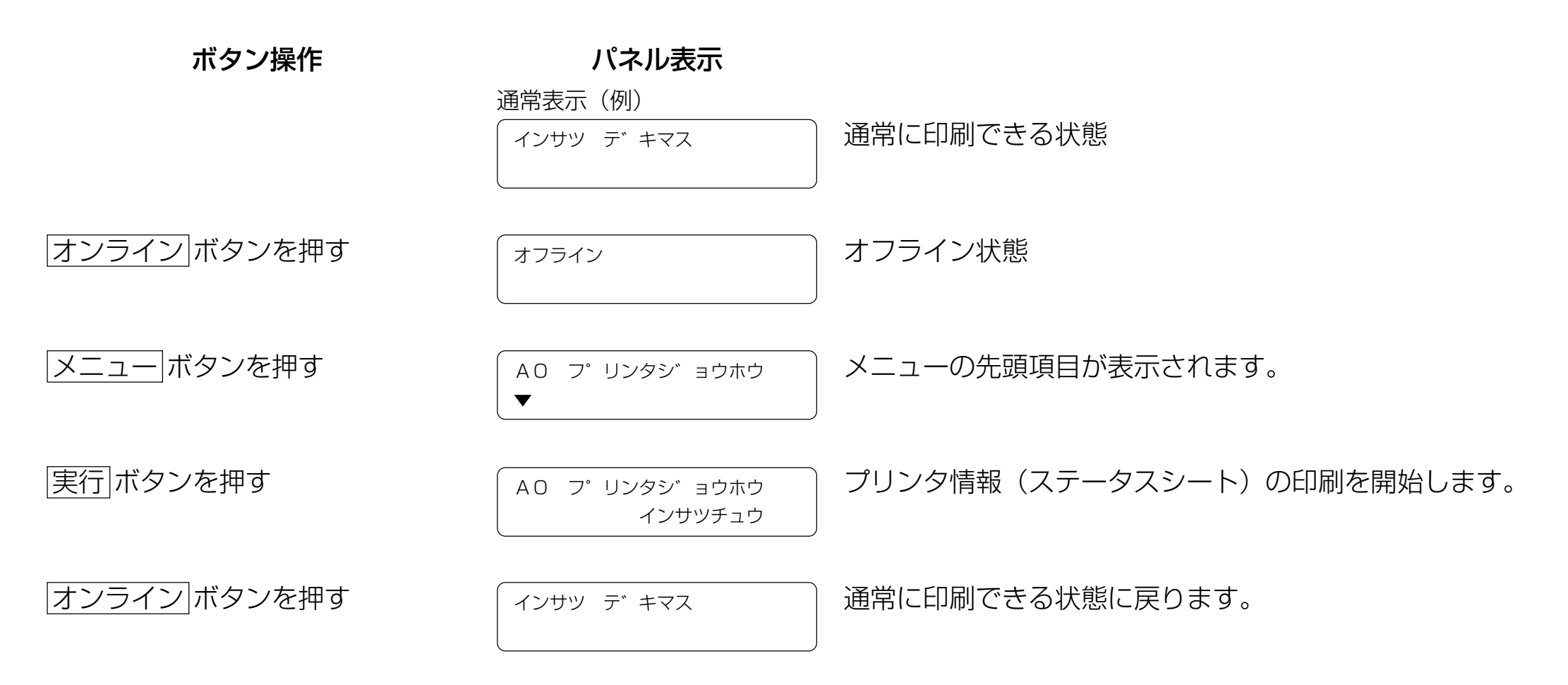

<span id="page-13-0"></span>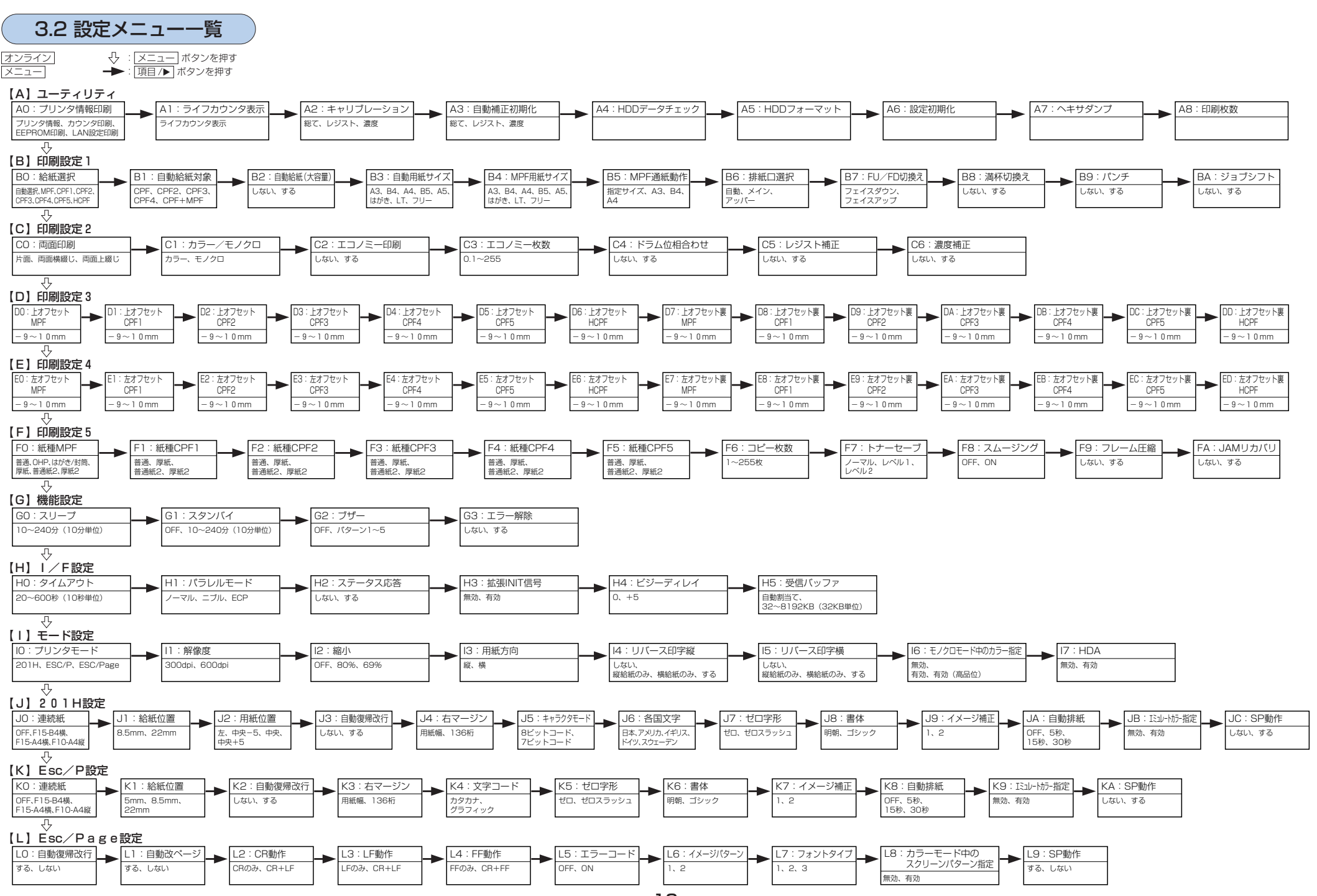

 $13$ 

<span id="page-14-0"></span>3.3 メニュー項目一覧

「(A) ユーティリティ」のメニューは即時実行型のメニューであり、「(B) 印刷設定1」以降のメニューは、プリンタに関するデ フォルト値を設定するメニューです。後者は、アプリケーション (プリンタドライバ含む) から指定されなかった場合に使用さ れるデフォルト値です。従ってアプリケーションから指定された場合は、その指定が優先されます。

(A) ユーティリティ

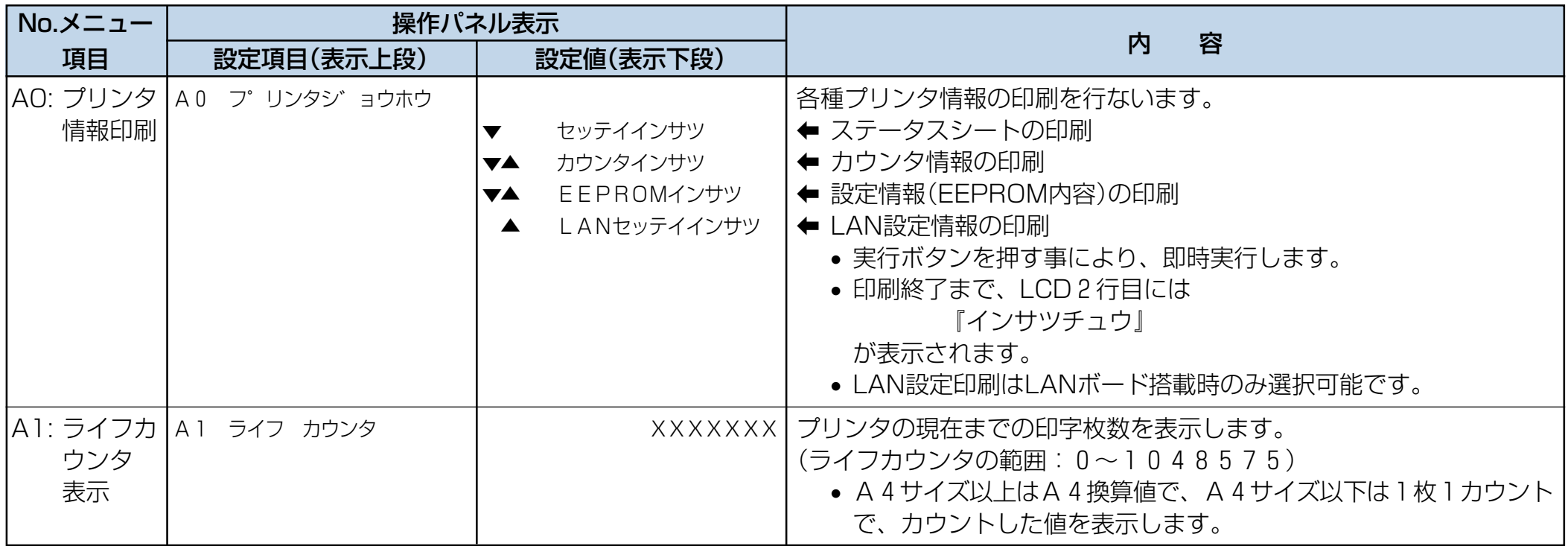

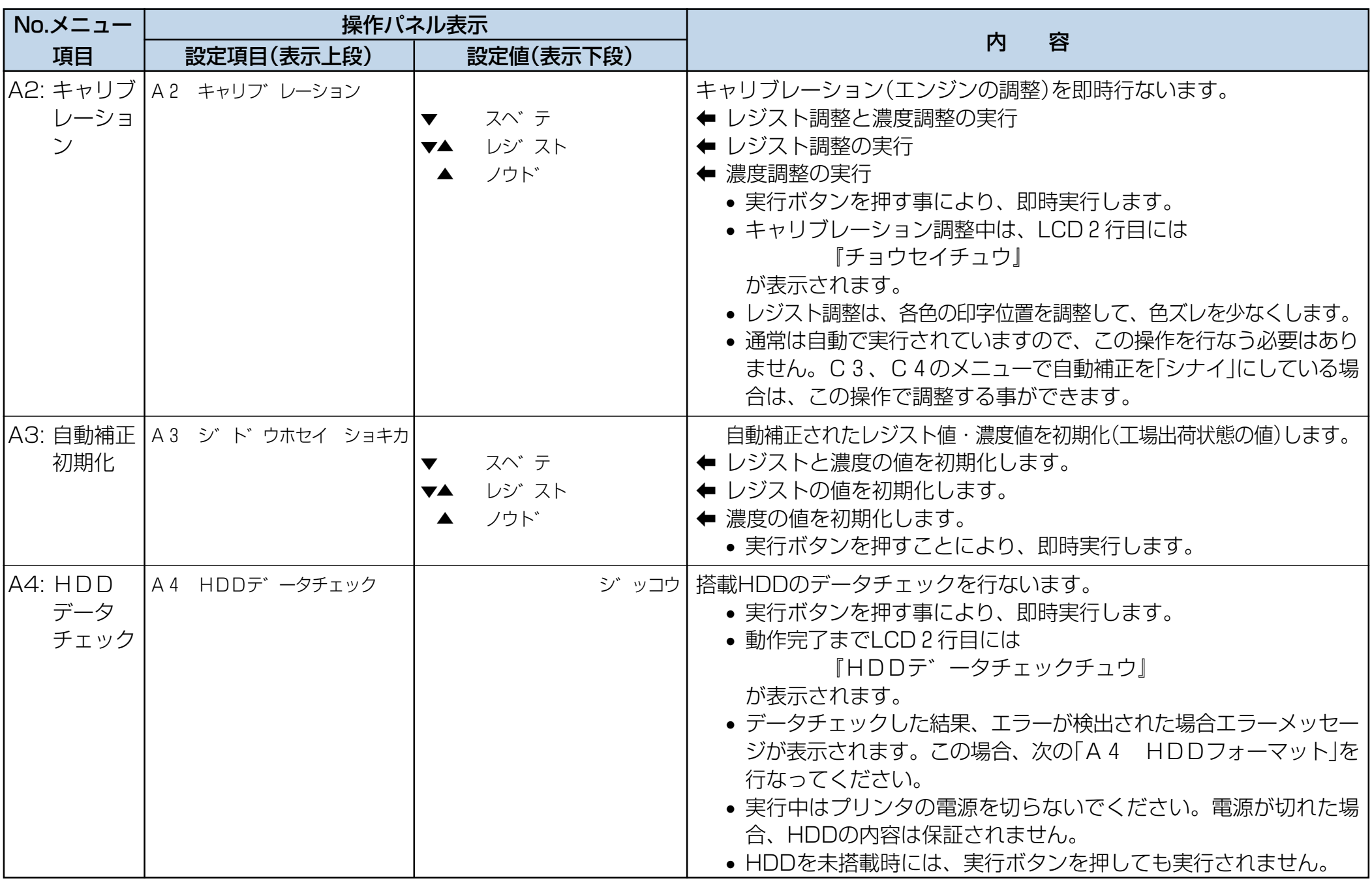

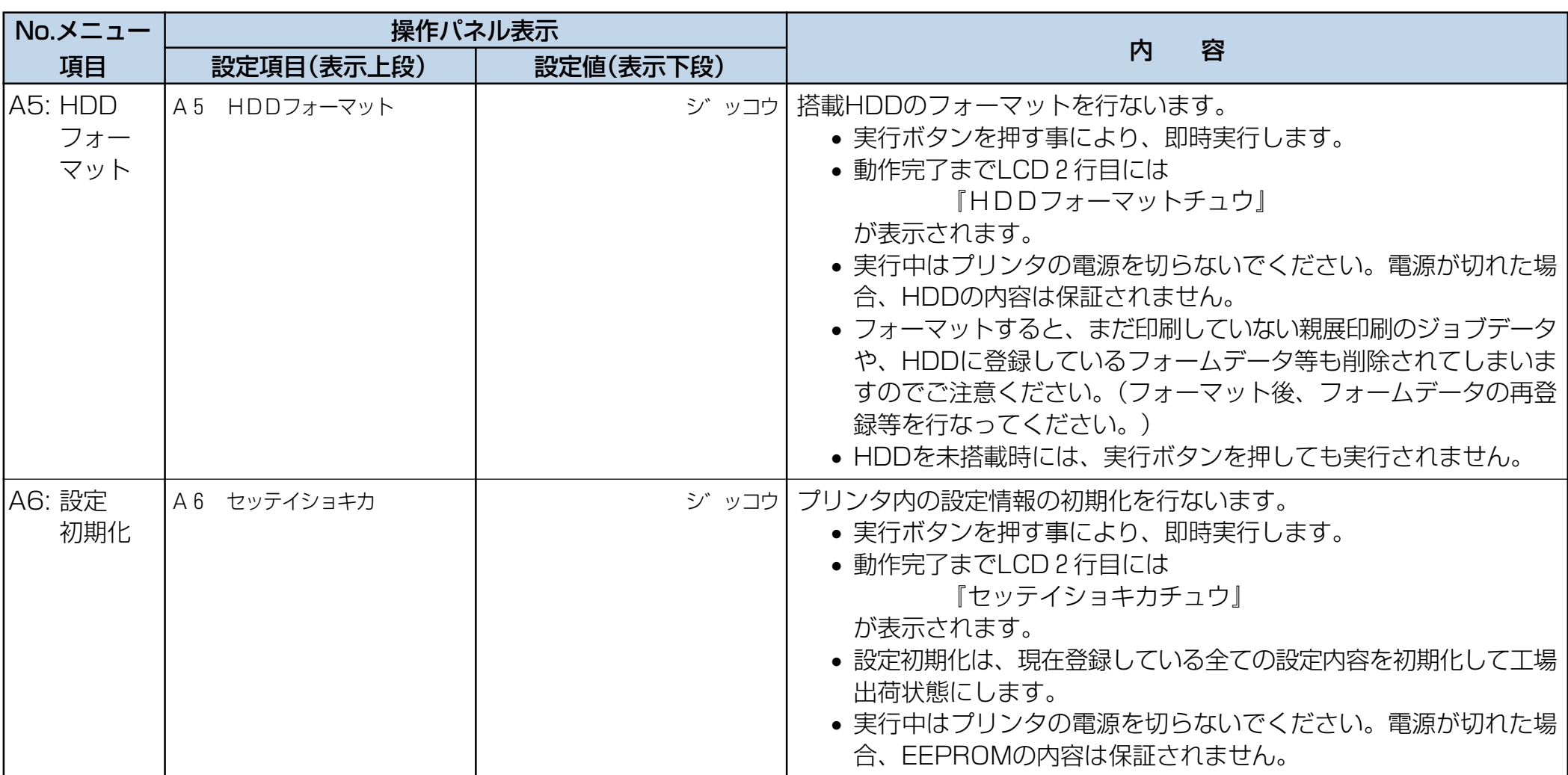

![](_page_17_Picture_132.jpeg)

## (B) 印刷設定1

![](_page_18_Picture_182.jpeg)

![](_page_19_Picture_99.jpeg)

![](_page_20_Picture_188.jpeg)

![](_page_21_Picture_48.jpeg)

## (C) 印刷設定2

![](_page_22_Picture_159.jpeg)

![](_page_23_Picture_210.jpeg)

## (D) 印刷設定3

![](_page_24_Picture_166.jpeg)

![](_page_25_Picture_136.jpeg)

## <span id="page-26-0"></span>(E) 印刷設定4

![](_page_26_Picture_166.jpeg)

![](_page_27_Picture_136.jpeg)

## (F) 印刷設定5

![](_page_28_Picture_296.jpeg)

![](_page_29_Picture_174.jpeg)

## (G) 機能設定

![](_page_30_Picture_172.jpeg)

## (H) I/F設定

![](_page_31_Picture_142.jpeg)

![](_page_32_Picture_140.jpeg)

## (I) モード設定

![](_page_33_Picture_183.jpeg)

![](_page_34_Picture_127.jpeg)

## (J) 201 H 設定

![](_page_35_Picture_174.jpeg)

![](_page_36_Picture_216.jpeg)

![](_page_37_Picture_112.jpeg)

## (K) Esc/P設定

![](_page_38_Picture_201.jpeg)

![](_page_39_Picture_185.jpeg)

## (L) Esc/Page設定

![](_page_40_Picture_226.jpeg)

![](_page_41_Picture_129.jpeg)

![](_page_43_Picture_114.jpeg)

© CASIO COMPUTER CO., LTD. © CASIO ELECTRONICS MANUFACTURING CO.,LTD.

インターネット・ホームページ

<http://www.casio.co.jp/ppr/>